Appuyez sans relâcher pou activer le bouton "Modifier"

### Menu déroulant

Le menu déroulant vous donne un accès rapide à la barre de notifications et aux raccourcis paramètres.

### **Barre de notifications**

La barre de notifications vous donne un aperçu des appels récents, évènements, messages, mises à jour d'applications et d'autres informations. Vous pouvez accéder à la barre de notifications en faisant glisser votre doigt depuis le haut de l'écran vers le bas.

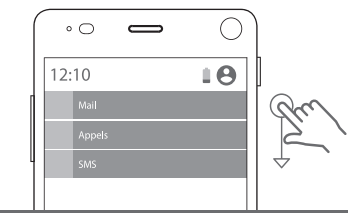

Dans votre paquet, vous trouverez votre Fairphone 2 ainsi que sa batterie. La coque se trouve en dessous du socle sur lequel repose votre Fairphone. Vous trouverez également quelques goodies pour vous encourager à partager l'esprit Fairphone.

# FR Guide de l'utilisateur

# Qu'est-ce qu'il y a dans la boite ? Sommaire

Ce guide de l'utilisateur synthétique vous permettra de faire fonctionner votre appareil en un rien de temps. Nous avons uniquement inclus les fonctions les plus essentielles de ce système d'exploitation, basé sur Android™. Pour tout conseil complémentaire ou toutes informations plus techniques, veuillez visiter la page web **www.fairphone.com/support.** 

> Veillez à ne pas endommager les logements SIM lors du retrait de la carte SIM ou l'adaptateur de carte SIM Pour régler vos préférences double-sim, allez dans les Applications **a** appuyez sur Paramètres **to** et sélection-

- 
- **Premiers pas 3**
- **Commandes tactiles 6**

## **Boutons, icônes, panneaux et menus 7**

- Boutons 7 Panneaux Icônes de la barre d'état Menu déroulant Menu balayage à partir du bord
- **Fonctions de base** Appels téléphoniques Messages (SMS) Appareil photo Internet 2008 and 2008 and 2008 and 2008 and 2008 and 2008 and 2008 and 2008 and 2008 and 2008 and 2008 and 20 Contacts Applications et widget Comptes Modifier la langue Fonctionnalité double SIM 19
- **Mises à jour et réparations par vous-même 20** Mises à jour logicielles Réparer votre écran 20

• Appuyez sur l'icône nouveau message **située** en

## **Nous sommes là pour vous aider 22**

Premiers pas 1. Retirer la batterie

Retirez la batterie de son logement en commençant par la partie inférieure de la batterie (voir la figure page 5).

2. Insérer une ou deux cartes SIM

Veuillez vérifier que la puissance nominale du chargeur/port USB est de 5 volts et 1 ampère. Veuillez vous assurez de brancher le câble USB dans le bon sens.

Vous pouvez utiliser des cartes SIM Micro ou Nano avec votre Fairphone. Vous aurez besoin d'un adaptateur pour

Insérez votre carte SIM Micro ou Nano (avec adap-

pouvoir insérer la carte SIM Nano.

SIM

tateur) dans le logement 1.

SIM

<sup>2</sup> Facultatif : Insérez une carte SIM Micro ou Nano supplémentaire (avec adaptateur) dans le logement 2.

Carte Micro SIM Carte Nano SIM Adaptateur carte Nano SIM

+

#### Touchez brièvement avec votre doigt. **Appuyer deux fois Glisser** Toucher brièvement Touchez l'écran puis deux fois l'écran avec faites glisser votre votre doigt. doigt sur la gauche

nez cartes SIM.

للطا

3. Insérer une carte microSD (facultatif)

Vous pouvez augmenter l'espace de stockage avec une carte mémoire microSD (voir l'image page 5).

Éteignez votre téléphone avant d'insérer ou de retirer une carte microSD. Carte microSD (non-incluse)

La barre d'état est située tout en haut de votre écran. Les icônes affichées vous donnent des informations sur le statut des différentes fonctions de votre Fairphone.

## 4. Insérer la batterie

Insérer la batterie en commençant par la partie supérieure, puis appuyez sur la partie inférieure pour l'installer correctement.

## 5. Installer la coque

Étant donné que la coque s'ajuste parfaitement au téléphone, il se peut que son installation vous semble difficile la première fois. Commencez par faire glisser le dessus du téléphone dans la coque et poussez-le doucement dans le boîtier, en vous assurant que les bords en caoutchouc recouvrent complètement les bords de l'écran.

## 6. Allumer votre Fairphone

Appuyez sans relâcher sur le bouton on/off situé sur la droite de votre téléphone pendant au moins trois secondes.

## 7. Charger votre téléphon

L'adaptateur secteur et le câble USB ne sont pas fournis. Pour charger votre Fairphone, utilisez un câble USB standard avec un connecteur USB de type micro B.

> **Le panneau d'accueil :** Permet d'afficher la barre de recherche Google et quelques services supplémentaires Google. **Contacts récents :** Permet d'afficher vos contacts les plus récents, vos quatre contacts les plus fréquemment utilisés et d'accéder à la liste de tous vos contacts. **Apps récentes :** Permet d'afficher les cinq applications les plus récemment utilisées, les cinq applications les plus fréquemment utilisées et d'accéder aux Applications  $\left( \blacksquare \right)$

Reliez le câble USB au port micro USB à la partie basse de votre Fairphone, puis branchez-le à votre ordinateur ou à une prise de courant (en utilisant un adaptateur avec port USB). Vous pouvez utiliser le câble USB non seulement pour charger votre téléphone mais également pour transférer des données.

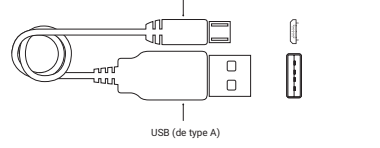

**Bouton on/off** Permet d'allumer et d'éteindre votre téléphon

Une fois votre téléphone allumé, l'assistant d'installation vous guidera pour effectuer les dernières étapes de l'installation. Pendant cette procédure, vous pouvez également créer votre compte Google™. Vous pouvez également choisir d'utiliser d'autres services. Pour créer un autre compte, passez ce tutoriel, allez à Paramètres  $\bullet$  et appuyez sur Comptes.

> **Apparei photo** Faites llisser ver la gauche pour prendre une photo

**Téléphone** Faites glisser vers la droite pour appe

## Commandes tactiles

**panneau d'accueil** Faites glisser pour débloque

Vous pouvez contrôler votre Fairphone en utilisant les principaux gestes tactiles :

**Appuyer** 

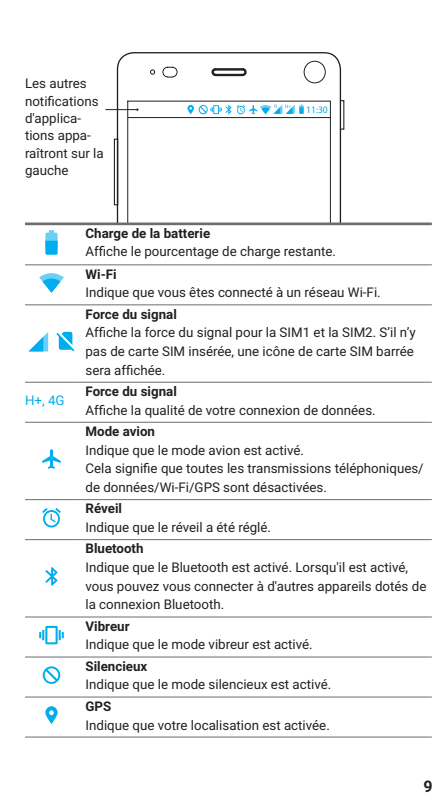

ou la droite.

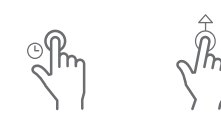

**Balayer à partir du** 

le centre.

**bord** Touchez le bord droit votre doigt sans faites glisser votre ou gauche de l'écran, relâcher pendant puis faites légèrement quelques secondes le bas. glisser votre doigt vers **Appuyer longuement Dérouler**

Touchez l'écran avec Touchez l'écran et doigt vers le haut ou

**Pincement vers l'extérieur l'intérieur**

zoom avant.

**Pincement vers** 

Touchez l'écran avec Touchez l'écran avec relâcher sur un votre pouce et votre votre pouce et votre élément à l'écran. index et faites glisser index et faites glisser Glissez l'élément vers vos deux doigts dans vos deux doigts l'un un endroit différent et des directions opposées pour un vers l'autre pour un soulevez votre doigt. zoom arrière.

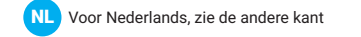

**EN** For English, see the other user guide

DE Für Deutsch nimm bitte die andere Anleitung

**Faire glisser** Touchez sans

### Icônes de la barre d'état

## $|\mathbf{C}|$ Messages (SMS)

• Appuyez sur l'icône envoyer un message Pour en apprendre davantage sur l'utilisation de la fonctionnalité double SIM pour les messages, veuillez vous rendre

réseau sans fil (Wi-Fi). **Naviguer sur internet** 

l'application Chrome **.** 

"Saisir votre message

Une connexion de données cellulaires est fournie par votre opérateur (via votre carte SIM) et vous pouvez y avoir accès n'importe où, à condition de disposer d'une couverture réseau. Les icônes suivantes vous indiquent la vitesse de votre connexion de données  $9$   $\frac{5}{1}$   $\frac{36}{11}$   $\frac{10}{11}$   $\frac{10}{11}$   $\frac{46}{11}$ 

## Boutons, icônes, panneaux et menus

# Boutons

Les données cellulaires sont généralement incluses dans votre contrat de service, mais assurez-vous de comprendre les frais inhérents – ils peuvent s'avérer coûteux si vous voyagez à l'étranger. Si vous vous trouvez en dehors d'une zone dotée d'une couverture réseau suffisante, l'icône itinérance  $\frac{8}{3}$  s'affichera sur votre téléphone. Vous pouvez désactiver votre connexion de données cellulaires dans la rubrique Paramètres **C**, Sans fil & Réseaux.

**Boutons physiques** Le Fairphone a trois boutons physiques : le bouton volume, le bouton on/off et le bouton appareil photo/déclencheur.

## **Boutons de navigation**

- Lorsque votre Fairphone est allumé, trois boutons de navigation apparaissent en bas de l'écran : **Retour :** Pour revenir en arrière
- **Accueil :** Pour aller au panneau d'accueil **Applications ouvertes :** Pour voir toutes les applications ouvertes

## Panneaux

Les systèmes d'exploitation de Fairphone fonctionnent avec des panneaux. Les points situés en bas de l'écran vous indiquent combien de panneaux sont actifs. Faites glisser votre doigt vers la gauche ou la droite pour naviguer entre les panneaux.

### • **Contacts**

## **Les trois panneaux par défaut sont :**

- Appuyez sur l'icône ajouter un nouveau contact  $\bullet$  er bas à droite de l'écran.
- Saisissez les coordonnées dans les champs prévus à cet effet.
- Appuyez sur l'icône sauvegarder *i située en haut à* gauche pour sauvegarder ce contact.

Conseil ! Retour à l'accueil : Si vous vous perdez lors de votre navigation sur votre Fairphone, pas de panique. cartes SIM et de débloquer l'écran **producer l'écran et le surfacture (CVIII)** (CVIII) (CVIII) Appuyez simplement sur le bouton Accueil O pour **pour l'écran et le pour l'écran et le pour** retourner au panneau d'accueil.

### Menu balayage à partir du bord

- $\cdot$  Appuyez sur le bouton Applications ouvertes  $\Box$  pour voir la liste de toutes vos applications ouvertes.
- Faites dérouler la liste et trouvez l'application que vous souhaitez fermer.
- Faites glisser l'application vers un bord pour la fermer

À partir du panneau d'accueil, faites un balayage à partir du bord gauche ou droit de votre écran pour accéder au menu balayage à partir du bord. Ce menu vous donne un accès rapide aux Applications  $\Box$  et à quatre de vos applications favorites. Trois icônes d'accès rapide sont préinstallées : Navigateur, Téléphone et Message.

### **Pour personnaliser le menu préinstallé :**

• Ouvrez le menu balayage à partir du bord

• Maintenez votre doigt appuyé et glissez jusqu'à Éditer

• Faites glisser les applications depuis Éditer les

favoris jusqu'au menu balayage à partir du bord.

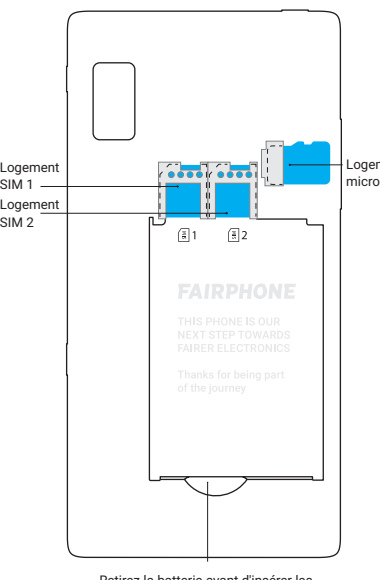

Logement microSD

Retirez la batterie avant d'insérer les<br>cartes SIM et de débloquer l'écran

**Bouton volume** Permet de régler le volume

> **Bouton apparei photo/ déclencheur** Vous permet de prendre des photos

• Appuyez longuement sur l'application que vous souhaitez supprimer. • Faites-la glisser pour retirer l'icône is située en haut de

**Panneaux** Indique le nombre de panneaux actifs

**Retour Accueil Applications**

 $\wedge$   $\wedge$ 

 $\circ$   $\qquad \qquad$ 

**ouvertes**

 $\overline{\phantom{0}}$ 

### ifier la langue

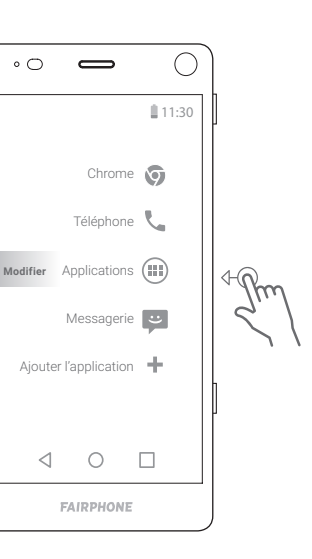

**1**

**12**

**2**

**13**

**3**

**14**

**4**

**15**

## . Suivre les instructions à l'écran

**5**

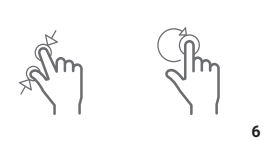

**17**

**7**

**18**

**8**

**19**

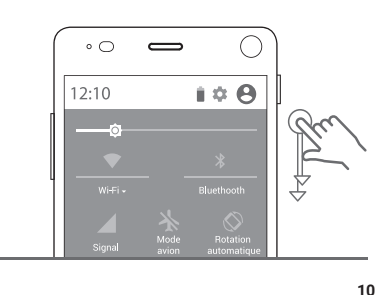

**21 22**

**11**

### **Raccourcis paramètres**

Les raccourcis paramètres offrent un accès rapide aux principaux paramètres de votre Fairphone. Faites glisser deux fois votre doigt depuis le haut de l'écran vers le bas pour ouvrir les raccourcis paramètres.

**Modifier**

Coll ! Widgets ! Android vous permet d'utiliser no ement des applications mais également ce que l'o appelle des widgets. Il s'agit de petites "boîtes" que vous vez placer dans le panneau d'accueil qui affichent informations ou des fonctions spécifiques d'une application sans avoir à ouvrir l'application elle-même. uhaitez-vous consulter rapidement la météo ou le planning de votre journée ? De nombreux widgets sont sponibles pour chaque application. Découvrez-les en appuyant longuement sur le panneau d'accueil et en appuyant sur "widgets".

## **Comptes**

écran, vous pouvez commander un écran de rechange à partir du magasin en ligne de Fairphone et le réparer par vous-même.

- 
- Retirez la batterie
	-

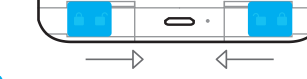

faites glisser l'écran vers le bas pour le détacher du

- Éteignez votre Fairphone à l'aide du bouton on/off • Retirez la coque
- 
- Faites glisser les deux clips bleus situés en bas du téléphone vers le milieu (l'un vers l'autre).

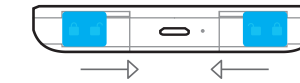

Veuillez retirer la batterie avant de faire glisser les clips bleu

- Appuyez sur Google G
- Appuyez sur Saisir votre email et votre adresse Gmail • Appuyez sur Suivant

• Avec vos doigts sur l'écran, appuyez doucement et reste du téléphone. Vous pouvez à présent retirer l'écran en l'enlevant du reste du téléphone.

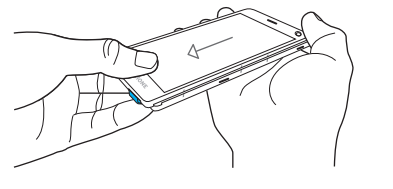

• Pour installer le nouvel écran, utilisez les 7 points d'ancrage blancs situés sous l'écran. Utilisez les marques sur les côtés afin de positionner les points d'ancrage au bon endroit avant de glisser l'écran vers le haut doucement mais fermement. Vous entendrez un "clic" une fois l'écran correctement en place.

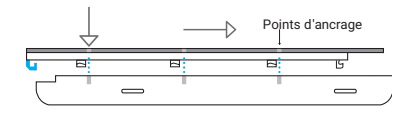

# Fonctions de base

## Appels téléphoniques

## **Répondre à un appel téléphonique**

L! Prévoyez-vous d'utiliser votre Fairphone 2 fins à la fois professionnelles et personnelle is ce cas, vous souhaitez sans doute avoir d nètres différents pour les deux utilisations. Av Fairphone 2, vous pouvez créer plusie ilisateurs (profil) de la même façon que sur un ordinateur.

Ir chaque profil, vous pouvez choisir des applicatio écifiques, créer des paramètres spécifiques eterminer quelle carte SIM vous souhaitez utiliser défaut. Pour créer un nouveau profil, allez dans enu Paramètres et appuyez sur Utilisateurs.

- Faites glisser votre doigt depuis l'icône téléphone au centre vers l'icône bleue sur la droite.
- Pour refuser un appel, faites glisser l'icône du téléphone vers l'icône rouge sur la gauche.

### **Appelez un nouveau numéro de téléphone** À partir du panneau d'accueil

- Ouvrir les Applications **Dans** le menu balayage à
- partir du bord.
- **Appuyer sur l'application Mise à jour t.**
- Appuyer sur l'icône Installation des mises à jour

marque : Le téléchargement et l'installation des mis à jour logicielles peuvent prendre plusieurs minutes. ur effectuer les mises à jour, vous devez dispos ne connexion Wi-FI. Veuillez vous assurer que batterie de votre téléphone est pleine ou que votre léphone est branché pendant la mise à jour.

## narer votre écran

- 
- Ouvrez le menu balayage à partir du bord et faites glisser votre doigt jusqu'à Téléphone avant de relâcher. Appuyez sur l'icône des chiffres **et placée en bas de**
- l'écran. • Saisissez le numéro que vous souhaitez appeler
- Appuyez sur l'icône du téléphone pour démarrer l'appel.

## **Appelez l'un de vos contact**

- À partir du panneau d'accueil
- Ouvrez le menu balayage à partir du bord et appuyez sur Téléphone
- Appuyez sur Contacts dans le menu situé en haut à droite. • Appuyez sur un contact à partir de la liste
- Appuyez sur l'icône du téléphone *e* pour démarrer

l'appel.

## **Envoyer un SMS**

bas à gauche.

seil ! Réparer d'autres parties du téléphone : Vous pouvez commander non seulement un écran mais également des modules ou des pièces de rechange sur le magasin en ligne de Fairphone. Pour accéde aux tutoriels et obtenir de l'aide pour toute autre réparation par vous-même, veuillez visiter la page web www.fairphone.com/support

– Saisissez le(s) nom(s) ou numéro(s) de téléphone

dans le champ situé tout en haut. • Rédigez votre message dans le champ intitulé :

à la page 19.

 $\bullet$ 

Appareil photo **Prendre une photo**

Sélectionnez le(s) destinataire(s)

• Appuyez sans relâcher sur le bouton physique de l'appareil photo situé sur le côté droit de votre téléphone pour ouvrir l'application appareil photo. • Appuyez sur le bouton appareil photo pour prendre

une photo. **Voir vos photos**

• Ouvrez le menu balayage à partir du bord et appuyez

 $\cdot$  Appuyez sur Photos  $\mathbb{R}$  pour avoir un apercu de vos

photos.

sur Applications ...

• Toucher brièvement une photo pour l'agrandir • Appuyez longuement sur une photo pour accéder aux fonctions telles que partager, éditer, supprimer et

d'autres fonctions. Internet

Vous pouvez vous connecter à internet à l'aide d'une connexion de données cellulaires (carte SIM) ou du

• Allez dans le menu balayage à partir du bord et ouvrez

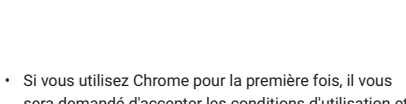

- sera demandé d'accepter les conditions d'utilisation et la déclaration de confidentialité et de confirmer des informations complémentaires.
- Appuyez sur Rechercher ou saisissez une adresse web • Appuyez sur l'adresse du site web que vous souhaitez visiter.

### **Données cellulaires**

### **Wi-Fi**

- Le Wi-Fi est la méthode la plus couramment utilisée pour accéder à internet depuis votre domicile, au travail ou dans un lieu public, tel un café par exemple. Pour vous connecter au Wi-Fi :
- Allez dans le menu balayage à partir du bord et ouvrez les Applications **(:)**
- Appuyez sur Paramètres
- Appuyez sur Wi-Fi à partir du menu Sans fil & Réseaux Appuyez sur l'icône on/off Cosituée en haut à droite si le Wi-Fi n'est pas encore activé.
- Vous verrez une liste de tous les réseaux Wi-Fi disponibles.

• Appuyez sur celui auquel vous souhaitez vous connecter · S'il s'agit d'un réseau sécurisé va saisissez le mot de passe et appuyez sur Connecter. Cela peut prendre quelques minutes pour établir la connexion.

- **Ouvrir Contacts récents** • Ouvrez Contacts **récents** en faisant glisser votre doigt vers la gauche à partir du panneau d'accueil.
- Ce panneau affiche la dernière personne que vous avez contactée ainsi que les quatre contacts les plus fréquemment utilisés.
- Appuyez sur l'icône contacts **at pour afficher la liste** de tous vos contacts.

### **Ajouter un nouveau contact**

### **Éditer un contact**

- Appuyez sur le contact que vous souhaitez éditer Appuyez sur éditer le contact  $\rightarrow$  en haut à droite de l'écran.
- Mettez à jour les informations dans les champs prévus à cet effet.
- Appuyez sur l'icône sauvegarder située en haut à gauche pour sauvegarder ce contact.

## **Supprimer un contact**

- Appuyez sur le contact que vous souhaitez supprimer Appuyez sur l'icône du menu située en haut à droite de l'écran.
- Appuyez sur Supprimer et OK (ou Annuler si vous avez changé d'avis).

## Applications et widgets

- **Ouvrir une application**  $\cdot$  Ouvrez les Applications  $\blacksquare$  dans le menu balayage à
- partir du bord. • Appuyez sur l'application que vous souhaitez ouvrir

## **Fermer une application**

## **Télécharger et installer une application**

**20** L'écran est l'un des composants les plus fréquemment endommagés sur un smartphone. Si vous fissurez votre

- Tout d'abord, veuillez vérifier que vous êtes bien connecté à internet.
- Appuyez sur Google PlayTM store à partir du panneau d'accueil. Si vous utilisez le Google Play store pour la première fois, vous devez fournir vos informations de compte Google (nom d'utilisateur et mot de passe).
- Cherchez l'application que vous souhaitez acquérir et appuyez sur celle-ci pour la télécharger. Appuyez sur Installer **INSTALL**, puis Accepter **ACCEPT**
- en bas à droite de votre écran. • L'état d'avancement du téléchargement est affiché au
- milieu de votre écran. Le téléchargement complet peut prendre quelques minutes. Une fois correctement installée, l'application apparaîtra à la fois dans votre panneau d'accueil et dans les Applications.

eil ! Vous pouvez également choisir d'utilis 'autres services pour télécharger vos application Nous vous recommandons de consulter notre rubrique .<br>'aide sur notre site web ou de les trouver en ligne

## **Ajouter des applications à votre panneau d'accueil**

- Afin de faciliter l'accès à vos applications, vous pouvez souhaiter ajouter vos applications favorites à votre panneau d'accueil.
- Ouvrez les Applications **dans le menu balayage à** partir du bord. • Appuyez longuement sur l'application que vous souhai-
- tez déplacer dans votre panneau d'accueil. Votre panneau d'accueil apparaîtra automatiquement. • Faites glisser l'application vers l'endroit où vous souhaitez la placer et retirer votre doigt.

### **Ajouter des dossiers dans votre panneau d'accueil** Organisez les applications dans votre panneau d'accueil en

- À partir du panneau d'accueil • Ouvrez le menu balayage à partir du bord et appuyez
- $\sin$  Applications  $\sin$ Appuyez sur l'icône messagerie
- 
- 3FP21GUID02-02A

les rangeant dans un dossier. Pour créer un nouveau dossier : • Appuyez longuement sur une application • Faites-la glisser vers une autre application • Soulevez votre doigt. Un nouveau dossier est automatique-

ment créé. Vous pouvez le renommer si vous le souhaitez.

## **Supprimer une application de votre panneau d'accueil**

l'écran. • Soulevez votre doigt

harque : En supprimant l'application de votre anneau d'accueil, vous supprimez uniquement l accourci. Vous retrouverez l'application dans le plications  $\binom{m}{n}$ .

## **Ajouter des panneaux supplémentaires**

Votre panneau d'accueil peut accueillir 16 applications et/ ou dossiers. Si vous essayez d'en ajouter plus, un nouveau panneau sera automatiquement créé pour vous donne plus d'espace.

## **Désinstaller une application**

- Ouvrez les Applications dans le menu balayage à partir du bord.
- Appuyez longuement sur l'application que vous souhaitez désinstaller.
- **Faites glisser l'application jusqu'à l'icône désinstaller** Retirer votre doigt

Un compte contient des informations de connexion pour des services et des applications spécifiques. Voici quelques exemples : les comptes de messagerie électronique ou les comptes pour le stockage de photos ou de contacts.

Si vous n'avez pas encore de compte Google, nous vous recommandons d'en créer un et de le paramétrer afin d'accéder au Google Play store, de sauvegarder vos données (emails, contacts, calendrier, etc.) dans le cloud (stockage en ligne) et de permettre à d'autres appareils (ordinateur portable, tablette, etc.) d'accéder à votre compte.

Pour configurer votre compte Google,

- Ouvrez les Applications **dans** le menu balayage à partir du bord
- Appuyez sur Paramètres
- Appuyez sur Comptes **2** dans la rubrique Personnel

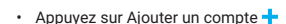

- Ouvrez le menu balayage à partir du bord et sélectionnez outes les Applications  $\epsilon$
- Appuyez sur Paramètres • Appuyez sur Langue & saisie dans la rubrique Personnel du menu
- Appuyez sur Langue
- Faites défiler pour trouver la langue que vous souhaitez sélectionner et appuyez pour l'activer.

## Fonctionnalité double SIM

Utilisez-vous deux cartes SIM ? Dans ce cas, vous devriez vérifier les paramètres de vos cartes SIM. Pour ce faire, allez dans Paramètres  $\bullet$  et appuyez sur Cartes SIM. Là, vous pourrez activer ou désactiver une carte SIM. Vous pouvez également choisir quelle carte SIM sera utilisée par défaut pour passer des appels, envoyer des messages SMS ou utiliser les données cellulaires.

# Mises à jour et réparations par vous-même

### Mises à jour logicielles

Lorsque les mises à jour seront disponibles, elles apparaîtront dans la barre de notifications à partir du menu déroulant.

### **Vous pouvez également :**

Le Fairphone 2 est conçu pour permettre de prolonger la durée de vie du téléphone. Bien que ce concept permette de faciliter les réparations par vous-même, vous devez néanmoins être prudent. Lorsque vous ouvrez l'appareil assurez-vous de disposer d'une surface plane et de suffisamment d'espace pour y déposer l'appareil et que vos mains et votre environnement soient libres de toutes saletés et poussières.

Il s'agit uniquement de conseils de base. Avant d'effectuer une réparation par vous-même, veuillez consulter nos tutoriels vidéos en ligne sur **www.fairphone.com/support** ou appelez-nous ! Nous serons ravis de vous aider.

• Faites glisser les deux clips bleus situés en bas du téléphone vers l'extérieur (à l'opposé l'un de l'autre) • Replacez la batterie et la coque.

# • Allumez votre Fairphone en utilisant le bouton on/off

## Nous sommes là pour vous

aider

Si vous avez d'autres questions ou besoin d'aide, visitez notre forum ou envoyez-nous votre demande à **www.fairphone.com/support.** 

Vous pouvez également nous appeler au

+31 (0)20 788 4401. **Fairphone BV**

Jollemanhof 17, 1019 GW Amsterdam, Pays-Bas

Fairphone BV est une société enregistrée auprès de la Chambre de Commerce des Pays-Bas sous le numéro 55901964 et avec le numéro NL851904270B01.

Google, Google Play et Android sont des marques déposées de Google Inc.